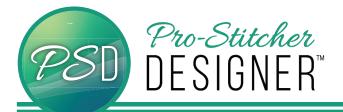

## HOW TO CREATE A STENCIL

- Select the Home tab.
- From the ribbon, select **New**.

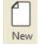

Home

- From the Sidebar, click on the **Designs** tab in the lower window.
- From the bottom half of the window, click on a design and drag it onto the design page.

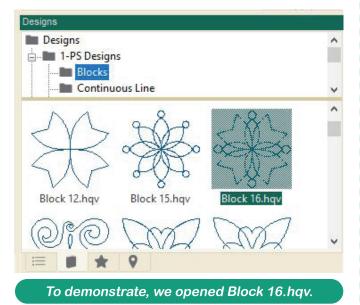

• In the upper window, click on Transform

| Width (in):                                      | 10.70   | 100       | %          |
|--------------------------------------------------|---------|-----------|------------|
| Height (in):                                     | 10.69   | 100       | %          |
| Maintain aspec                                   | t ratio | Regenerat | e stitches |
| Position X (in):                                 | 0.45    | ]         |            |
|                                                  | -0.36   | ]         |            |
| Position Y (in):                                 |         |           |            |
|                                                  | 0       |           |            |
| Position Y (in):<br>Rotate:<br>I Flip horizontal | 0       | ]         |            |

Adjust your width and height so it will print to the size desired for your project. Make sure that <u>Maintain Aspect Ratio</u> is checked if you want to keep your design proportional as you make changes. Click <u>Apply</u> when you have finished making your changes.

• Select the Home tab.

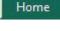

• From the ribbon, click on **Print Preview**.

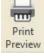

• A **Print Preview** window will open. You can verify that the design looks as you'd like it, then click on the print button when ready.

| Print Preview                                                                                        |       |
|----------------------------------------------------------------------------------------------------|-------|
| Page Setup Settings                                                                                  | Close |
|                                                                                                    |       |
| Dentyn Dentyn2<br>Dathen 194 - Dann I. Terms I. Welth, 432 in Height 432 in Bodel 1075<br>Bodel 1075 |       |
|                                                                                                    |       |
|                                                                                                    |       |
| <u>Nem</u>                                                                                           |       |
| Page 1 of 1                                                                                          |       |

- A print dialog box will open from your computer. Select your desired printer, then click on print.
- You now have a stencil!